## 3. Setup the BioStar System

## 3.5.3.5 Change the MIFARE site key

Data encryption for MIFARE cards is governed by a 48-bit site key. Only those cards with appropriate site keys can be read by connected devices. BioStar allows you to define up to two MIFARE site keys (primary and secondary), so that you can change the site key for existing cards. **Note:** Site keys must be carefully guarded. If the site key is revealed, your security system can be bypassed.

To change the MIFARE site key,

1. From the menu bar, click  $Option > Mifare Card > Mifare$ Sitekey. This will open the Mifare Sitekey window.

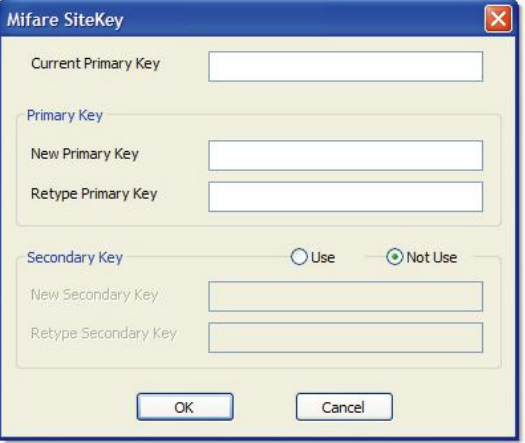

- 2. Enter a new primary key in the New Primary Key field.
- 3. Enter the key again in the Retype Primary Key field.
- 4. Click the Use radio button to activate the secondary key function. This allows cards with the old site key to be read and rewritten with the new key:
	- a. Enter the old site key in the New Secondary Key field.
	- b. Enter the old site key again in the Retupe Secondary Key field.
- 5. When you are finished editing the site key, click  $OK$ .

Note: When all cards have been rewritten with the new site key, Suprema advises disabling the secondary key function to prevent old cards from being used for access.

## 3.5.3.6 Edit the MIFARE layout

BioStar allows you to customize the MIFARE layout that is used to record user information and fingerprint templates. This layout will be applied to all new MIFARE cards issued with the devices you specify

## 3. Setup the BioStar System

MIFARE 1K cards are organized into 16 sectors with 4 blocks of 16 bytes each. MIFARE 4K cards are organized into 32 sectors with 4 blocks and 8 sectors with 16 blocks. The following constraints apply to the MIFARE layout:

- The first sector (block 0 through block 3) is reserved and cannot be used for other data.
- The last block of each sector (blocks 3, 7, 11, and so on) is reserved for site key information.
- The card information sector (CIS) occupies three contiguous blocks  $\bullet$ and should start at the first available block of a sector (blocks 4, 8,  $12$ , and so on).
- There should be no overlap between each template's data.

To edit the MIFARE layout,

1. From the menu bar, click  $Option > Mifare Card > Mifare$ Layout. This will open the Mifare Layout window.

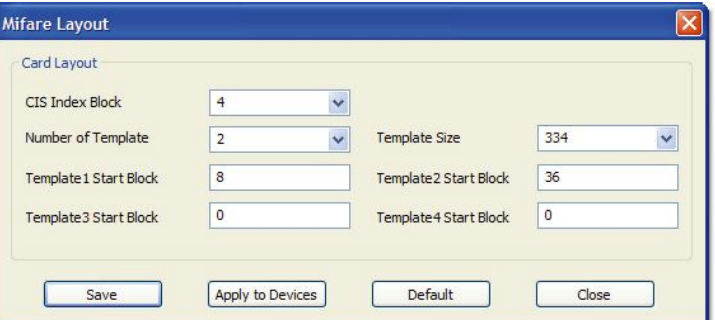

- 2. Use the drop-down lists and input fields to configure the following parameters of the MIFARE layout:
	- CIS Index Block select the block index to use for header  $\bullet$ information (4, 8, 12, or 16).
	- Number of Templates select the number of templates to  $\bullet$ include in the layout (0 to 4).
	- Template Size select the number of bytes to use in the template. The default size is 334 bytes.
	- Template 1-4 Start Block enter the starting block for each fingerprint template.
- 3. To use the custom layout, click **Apply to Devices** and select the appropriate device numbers from the Device Tree window.
- 4. To save your changes, click **Save**. Note: To reset any changes you have made, click Default. To exit the window without saving changes, click Close